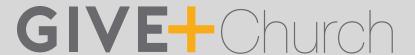

# Giving to your church is as easy as 1-2-3

Go to the App Store or Google Play and search for "GivePlus Church" to download for FREE.

## 1) Search

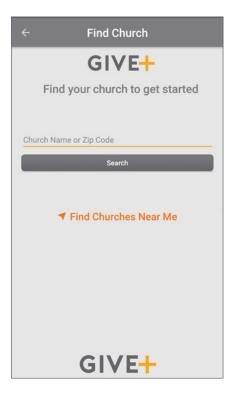

- Enter church name or tap *Find Churches*Near Me to start your search
- Select your church
- Your selected church will be displayed as your default church
- Tap Donate Now

### 2) Select

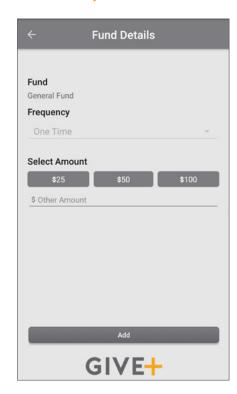

- Choose a fund and a preset amount or enter another amount
- Select Add to add another fund or move forward to the payment information
- Scan or enter your card or banking account information

## 3) Submit

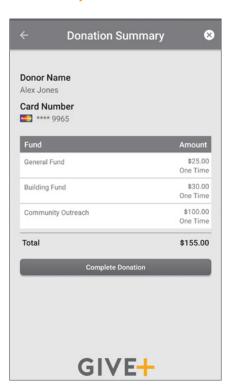

Review your donation summary then select Complete Donation

**Access more features →** 

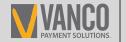

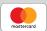

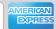

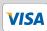

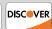

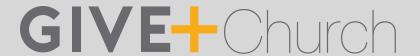

# Simple. Convenient. Secure.

Creating a Give+ account provides additional convenience and security.

#### **Create**

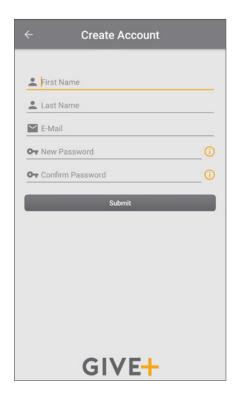

- It only takes a few minutes to create an account with an email address and password
- You'll have the option to log in using the Touch ID/Fingerprint feature or a PIN

### Manage

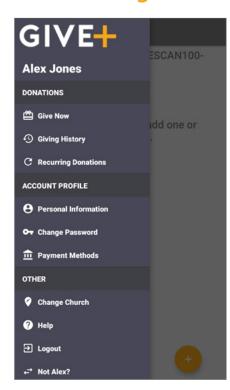

 Tap the menu icon to manage personal information, change password, review donations or update/add payment methods

### **Schedule**

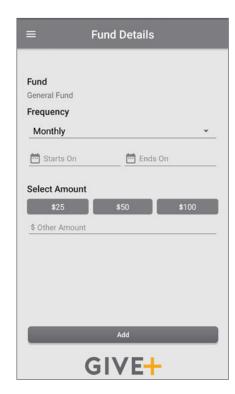

Next time you donate, tap
Select Frequency to create a
recurring weekly, bi-weekly,
monthly or annual donation to
the fund(s) of your choice
Note: Your church determines
frequency options

#### Review

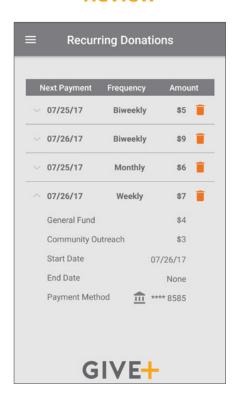

- From the menu, go to Recurring Donations to view or delete any scheduled donation made through the Give+ app
- Or, select Giving History to review your past Give+ donations

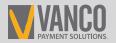

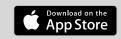

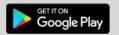

800-675-7430